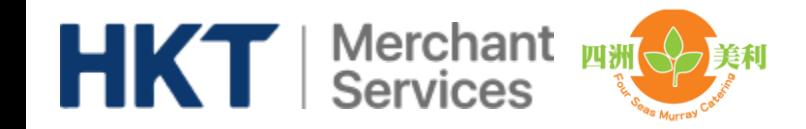

# **Four Seas Murray by HKT**

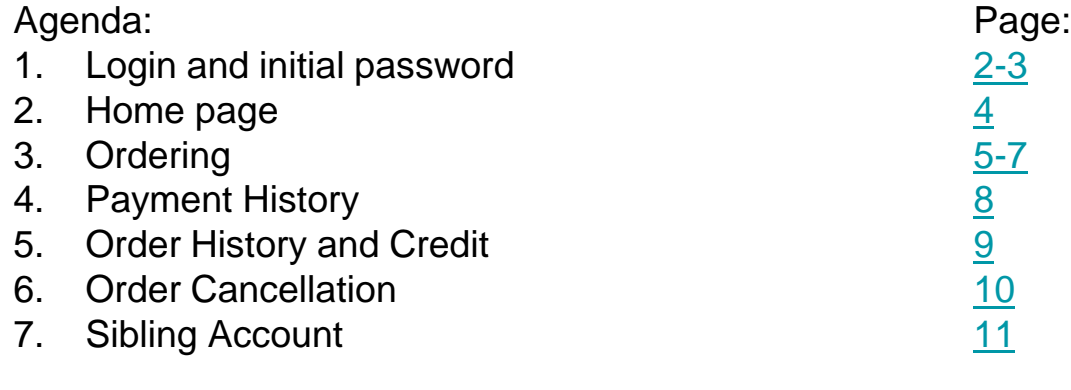

Four Seas Murray by HKT, lunch ordering app is available in iOS App Store and Android Play Store.

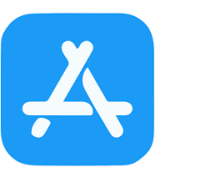

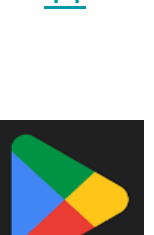

**Play Store** 

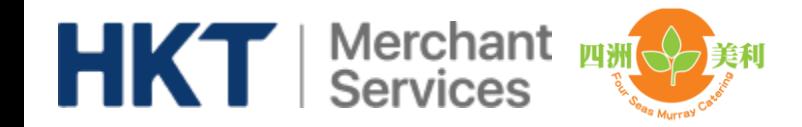

# **Login and initial password**

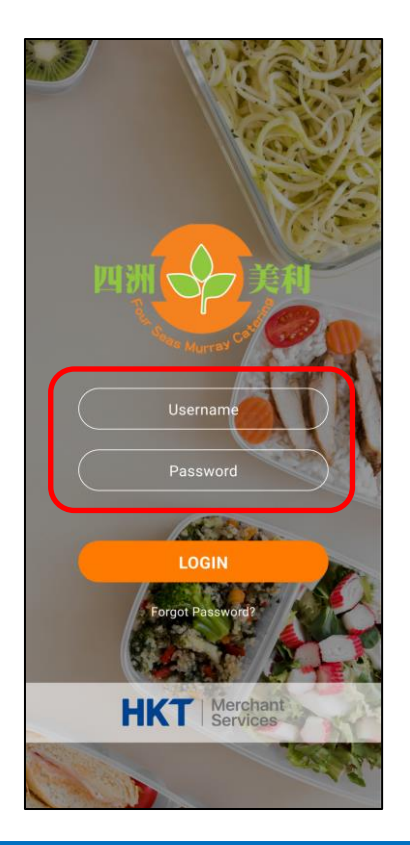

You have to change from the initial  $\rightarrow$ password to a new password upon your first login.

<span id="page-1-0"></span> $\leftarrow$  You will receive a login and an initial password for your children from school or catering company.

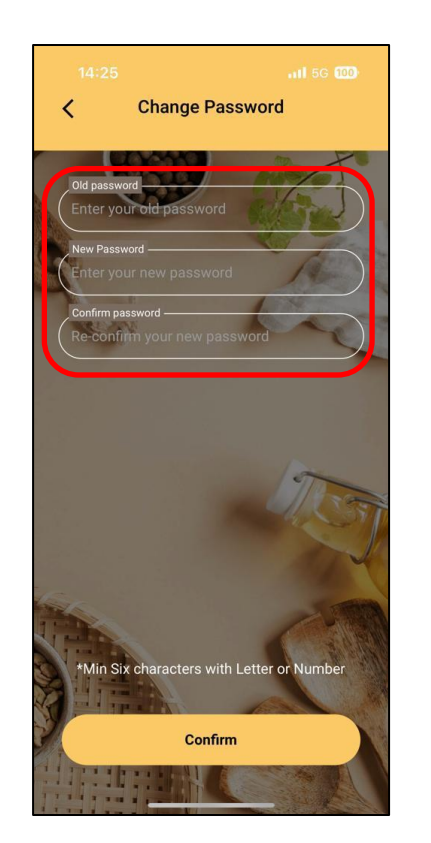

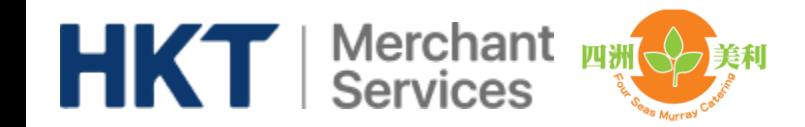

# **Forget Password**

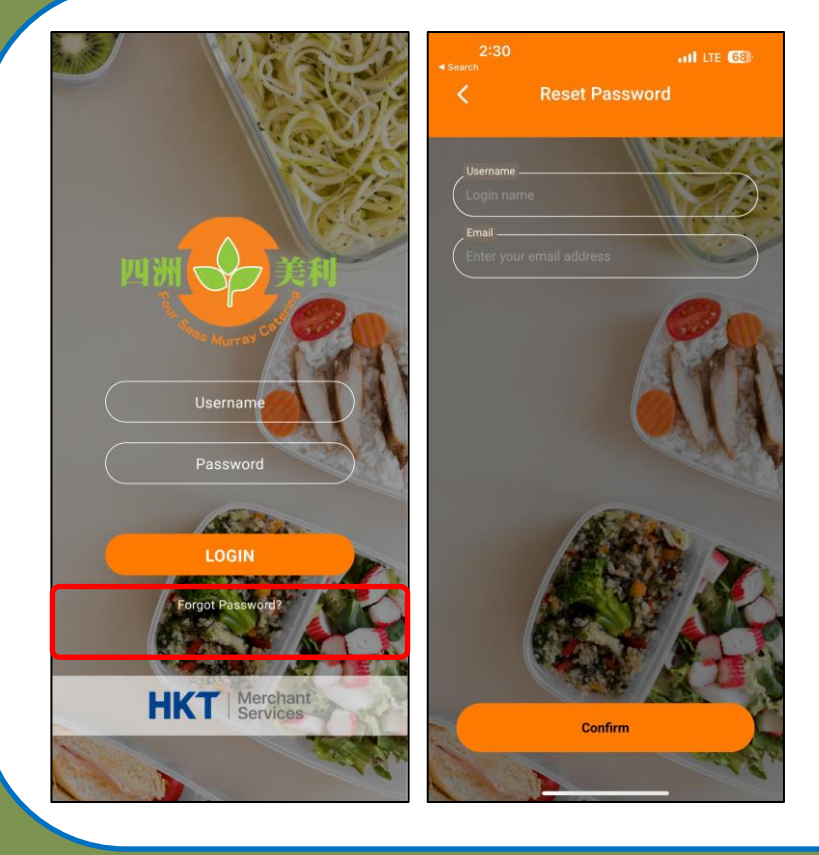

#### Forget Password

If parent has provided email address in the app, you can select" Forget Password" at Login Page,

Input " Login name and Email Address" to verify the identity.

New password will send to your email address

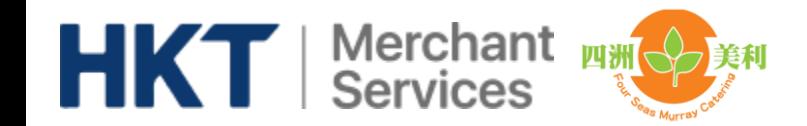

### **Home page**

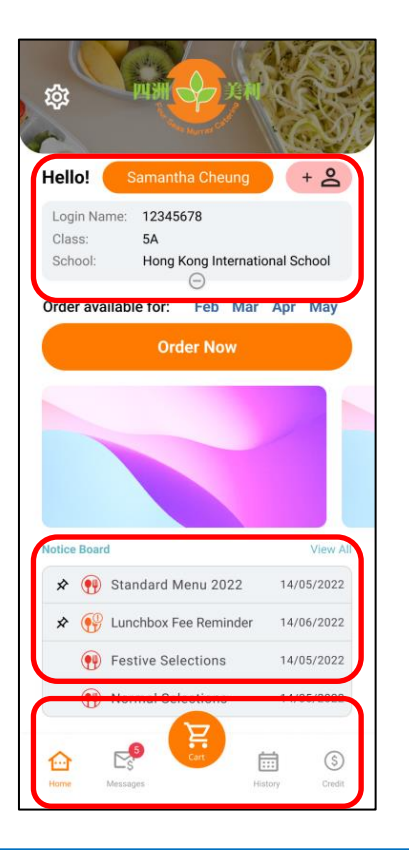

 $\leftarrow$  Student profile: name, login name, class and school

### $\leftarrow$  Notice board

<span id="page-3-0"></span> $\leftarrow$  Message & payment history, shopping cart, order history and credit

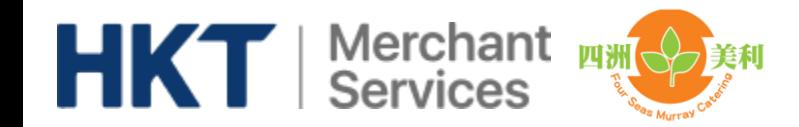

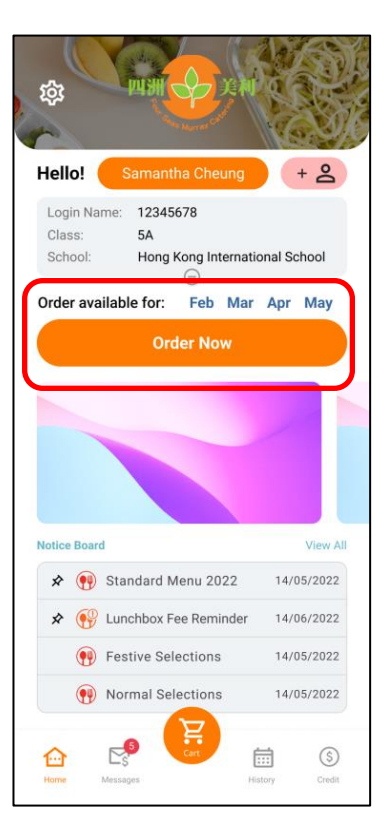

#### $\leftarrow$  Available menu

<span id="page-4-0"></span>Menu summary  $\rightarrow$ including number of meal day, fee per meal and deadline

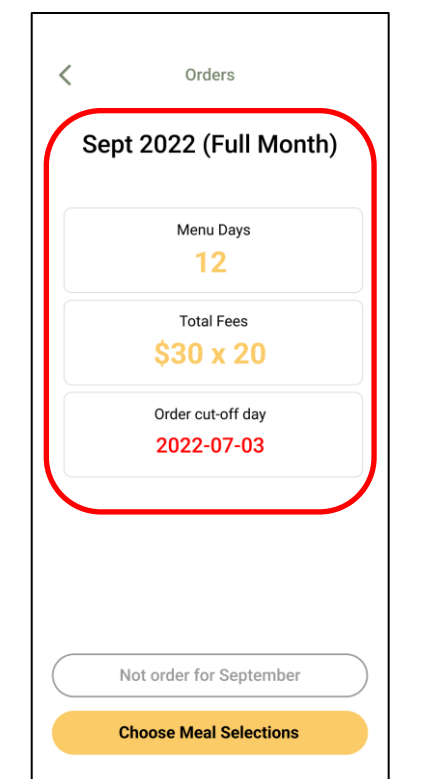

## **Ordering**

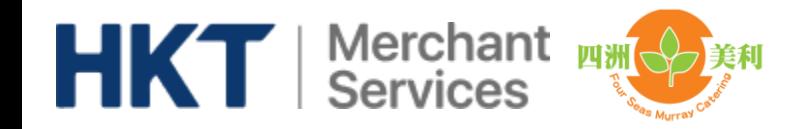

**Ordering**

### Choose meals and pay in shopping cart.

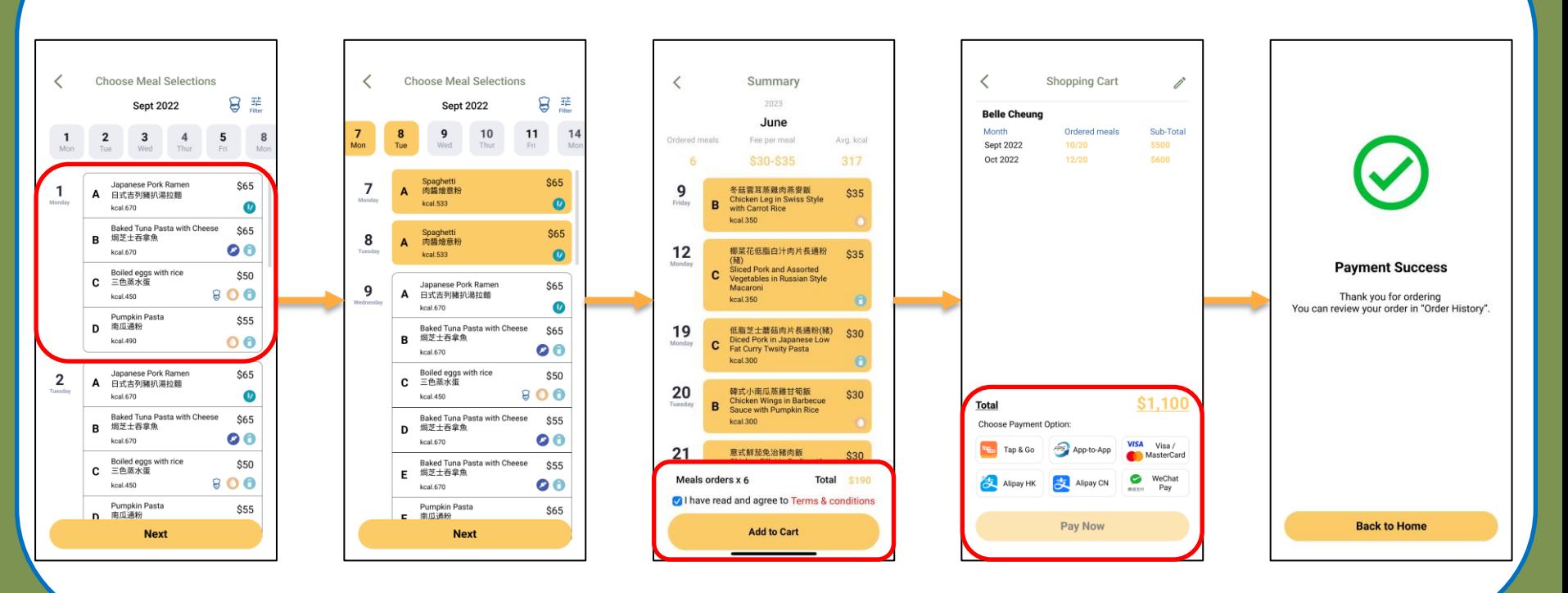

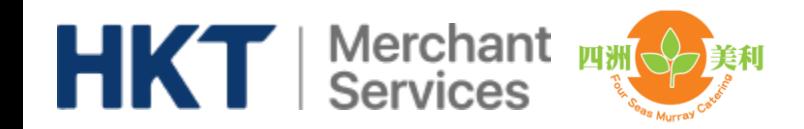

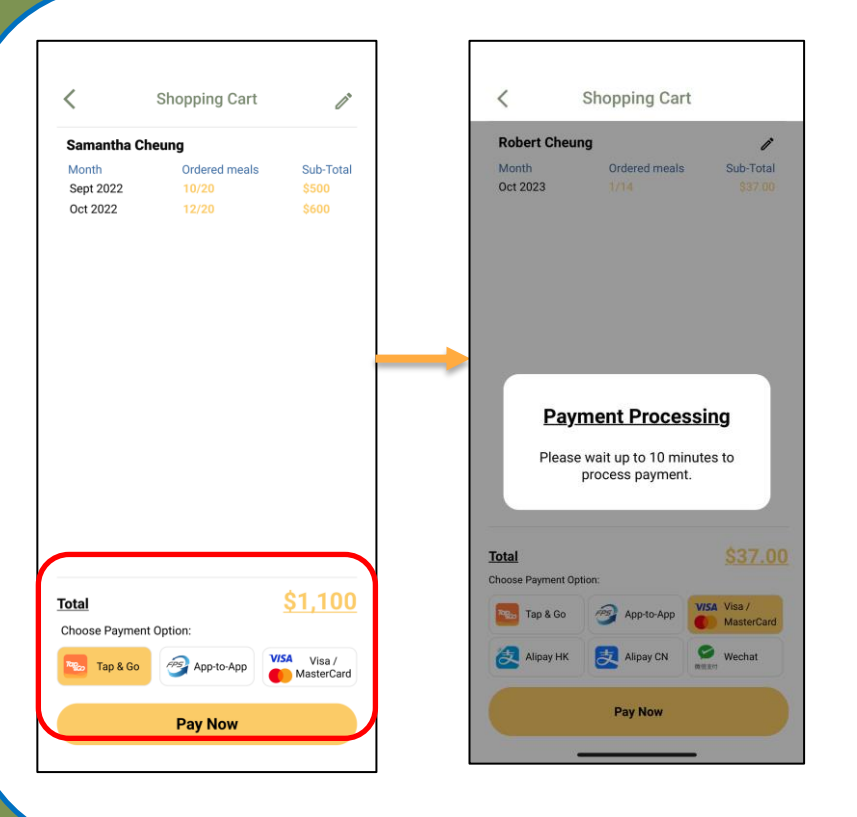

Q: Parent fail to process the payment in app, warning message pop up

**Ordering**

A: As the 1<sup>st</sup> payment attempt is still processing, to avoid parent being double charged, please wait up to 10 minutes for the 2nd payment attempt

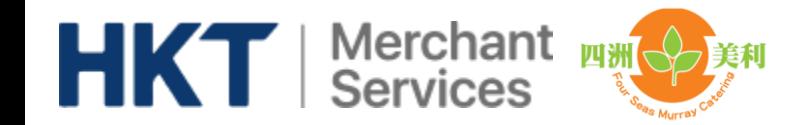

# **Payment history**

**Details** 

<span id="page-7-0"></span>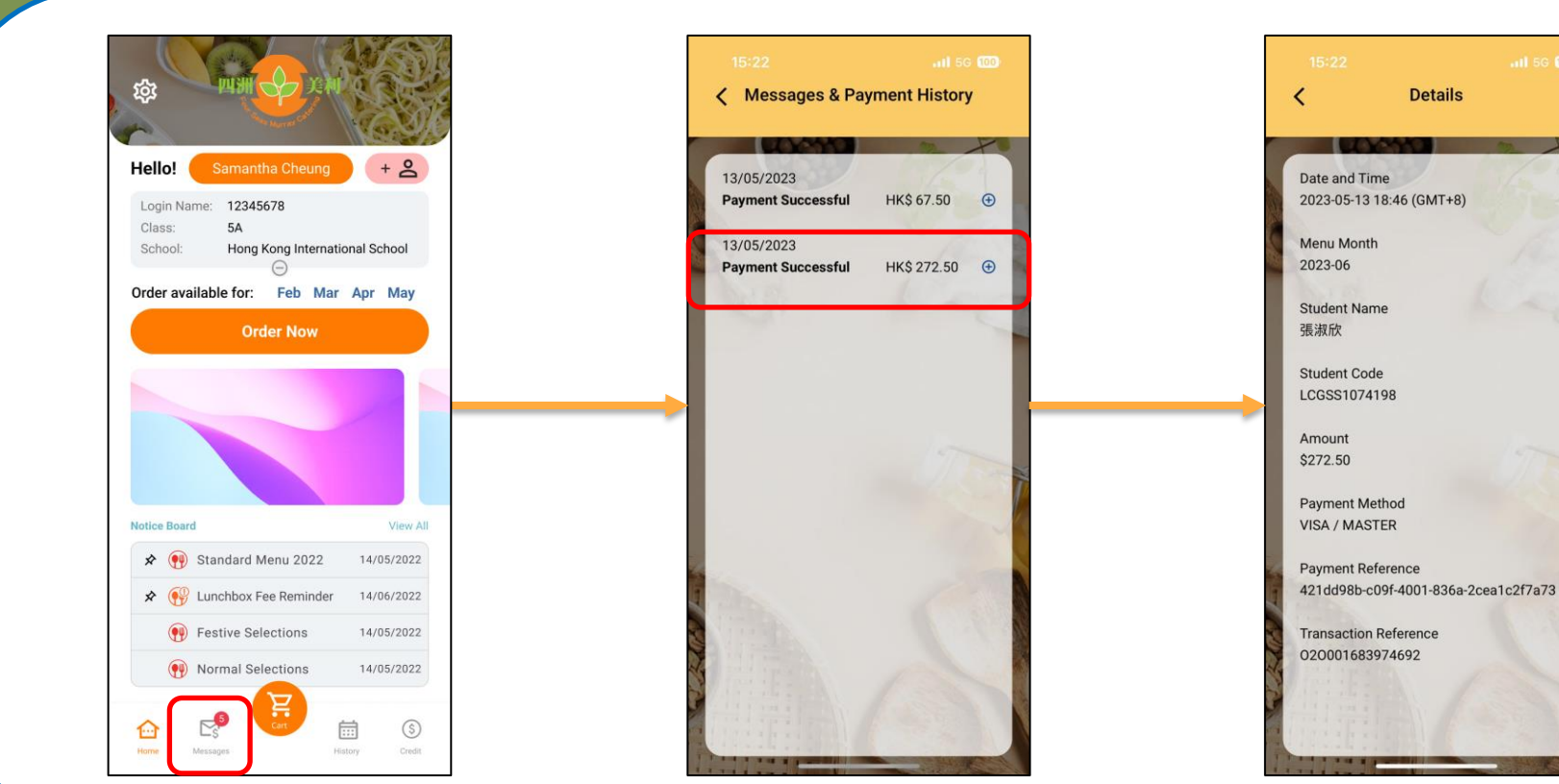

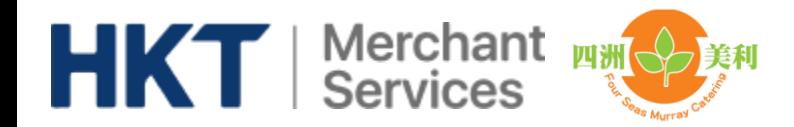

# **Order history and Credit**

<span id="page-8-0"></span>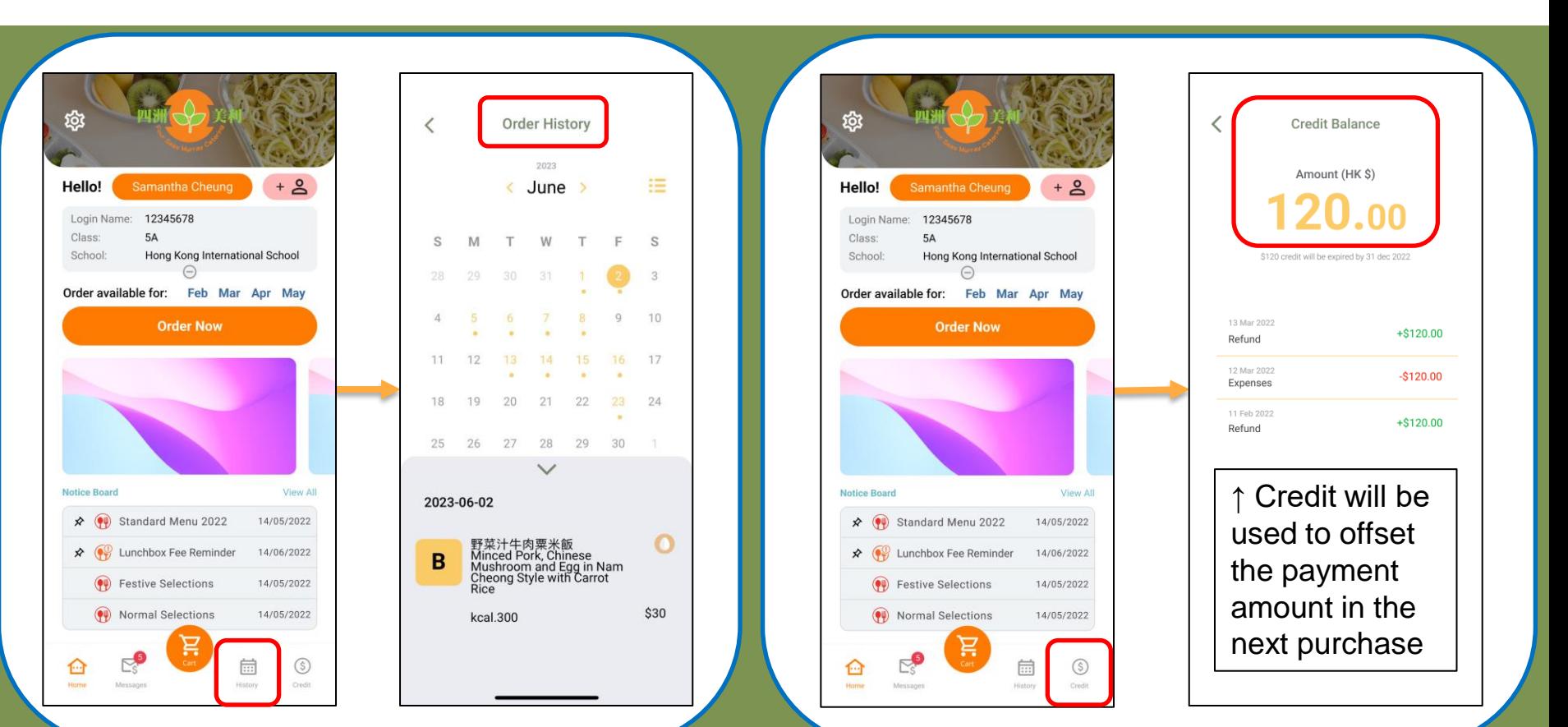

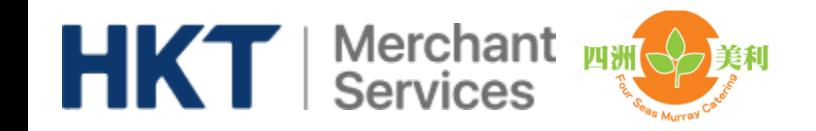

# **Order cancellation**

- 1. You may go to "History" before 9:30am on a meal day and click "Cancel this order".
- 2. When you confirm the request, "Requested cancel" will be shown.
- 3. When Four Seas Murray confirmed your cancellation, the status will change to "Cancelled" and the credit amount will added to your account.
- 4. For school suspension due to **extreme weather**, you **DO NOT** need to cancel the order in app.

<span id="page-9-0"></span>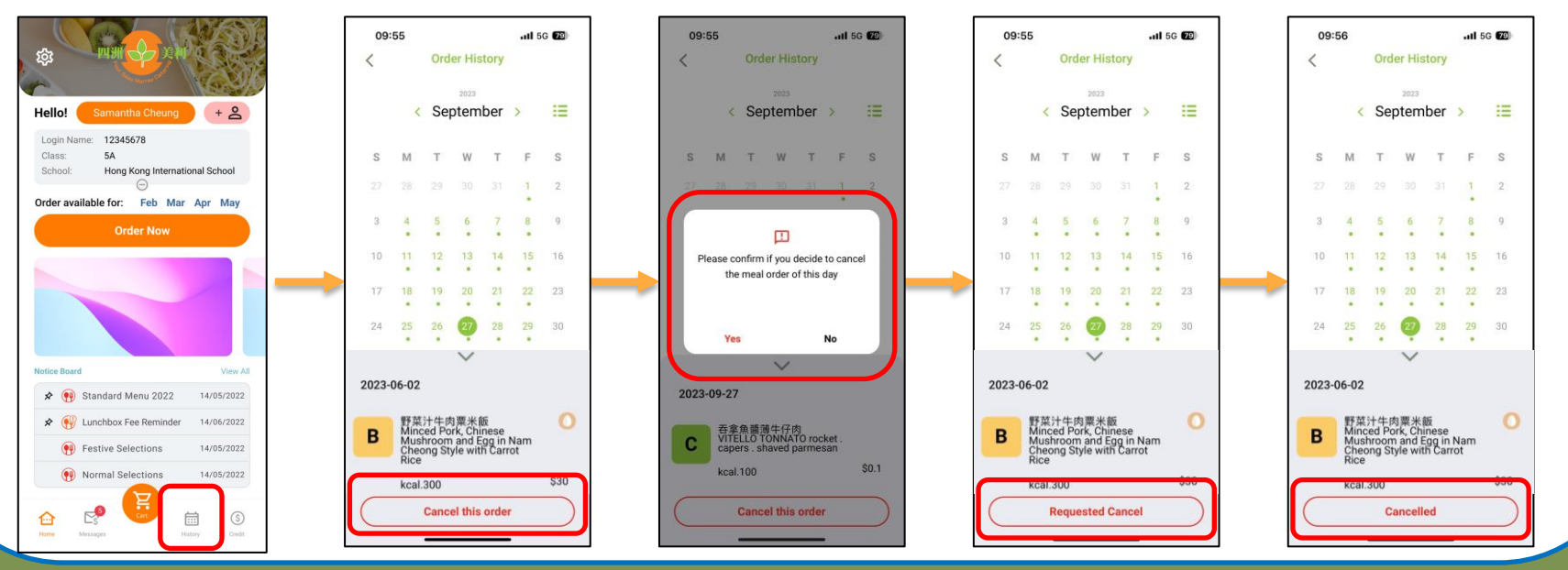

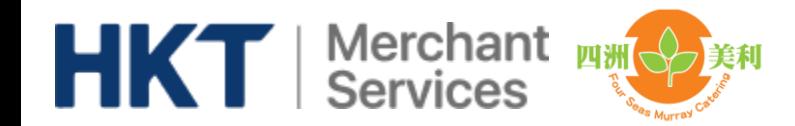

### **Sibling Account**

<span id="page-10-0"></span>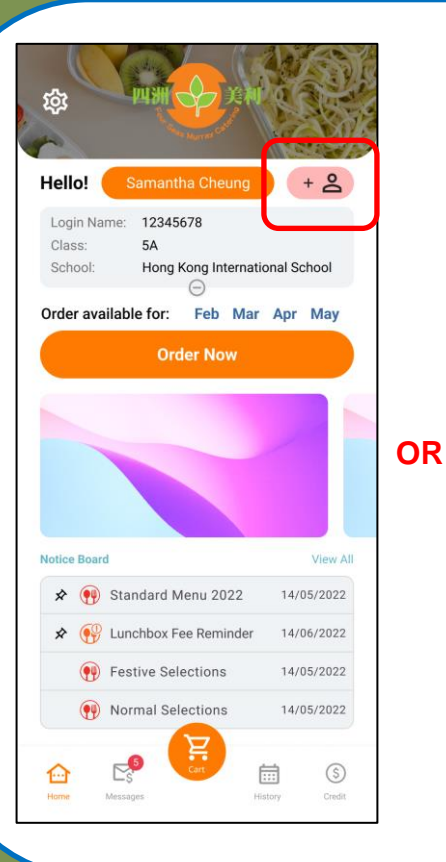

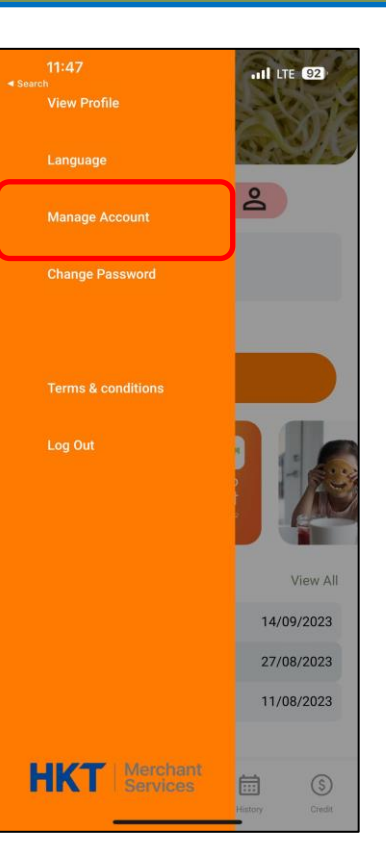

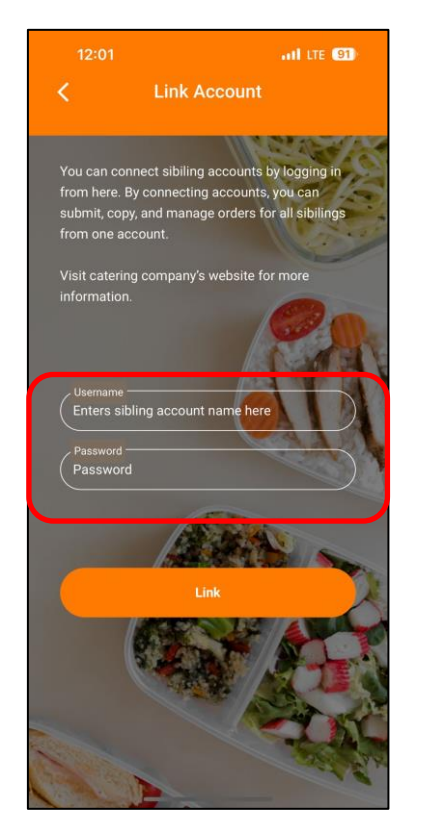

### Parent can add sibling account to one login.

Input the sibling app login name and password to merge the account in app